Project Make, Gravit Designer #2 assignment Due Wednesday 9/2/20 before midnight, all classes

Today we're going to learn some new features of Gravit to make more interesting designs. Before you try to do this assignment below, <u>please watch my short video</u> where I walk you through it step by step. There are new options and features that are easy if you see them in action.

After you watch the video, log in to your school Gmail account, then open a new tab and go to Gravit. Open a new, empty US Letter 8.5 x 11 document. Then do the following:

- 1. Save the document as "Gravit 2".
- 2. Draw a rectangle near the top of your document. With the rectangle selected, set the size to 5 inches wide by 2.5 inches tall in the settings area over to the right.
- 3. Use the text tool to type your first name.
- 4. Click on your name, over on the right use the text tools to change the font to something different than the default.
- 5. Change your name into a path using the tool in the toolbar.
- 6. Use the shift key while dragging a corner of your name's selection box to make your name larger so that it will fill up the rectangle nicely. Here is my name at this point:

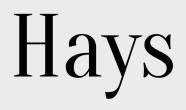

- 7. Select your name and the rectangle and use the alignment tools and to center your name in the rectangle.
- 8. Select just the rectangle. Over to the right click the + for Border, change the border color to red.
- 9. Delete the rectangle's fill by clicking on the little garbage can on the Fills line.
- 10. Click on your name. Change the fill color to something that is not black or white. Your project should now look something like this:

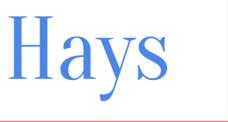

11. Now, draw a new smaller rectangle under your name box. Draw a perfect circle using the shift key while drawing an ellipse. Put the circle so that it overlaps the rectangle, something like this:

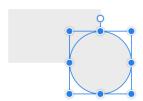

(continued on next page)

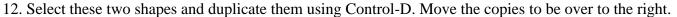

13. Duplicate them again and again until you have four of these sets of shapes like this:

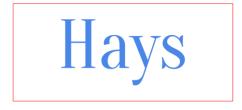

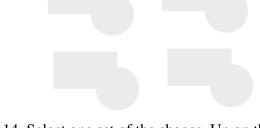

14. Select one set of the shapes. Up on the toolbar, click on the drop down menu on the "Create Compound Shape" tool and choose "Union":

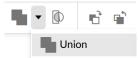

This creates a compound shape that looks like this:

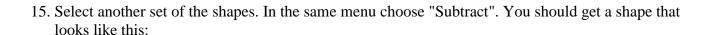

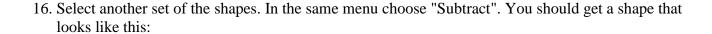

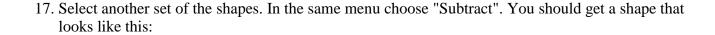

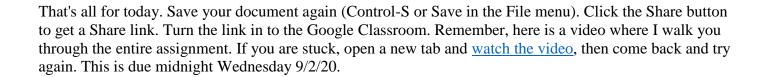